## **Screenshot erstellen – so klappt's**

Auch unter Windows 10 können Sie einen Screenshot von Ihrem aktuellen Bildschirminhalt erstellen. Das funktioniert wie in früheren Windows-Versionen wahlweise mit einer Tastenkombination oder mit dem integrierten Snipping-Tool. Wir zeigen Ihnen, wie beide Wege genau funktionieren.

## **Screenshot in Windows 10 erstellen**

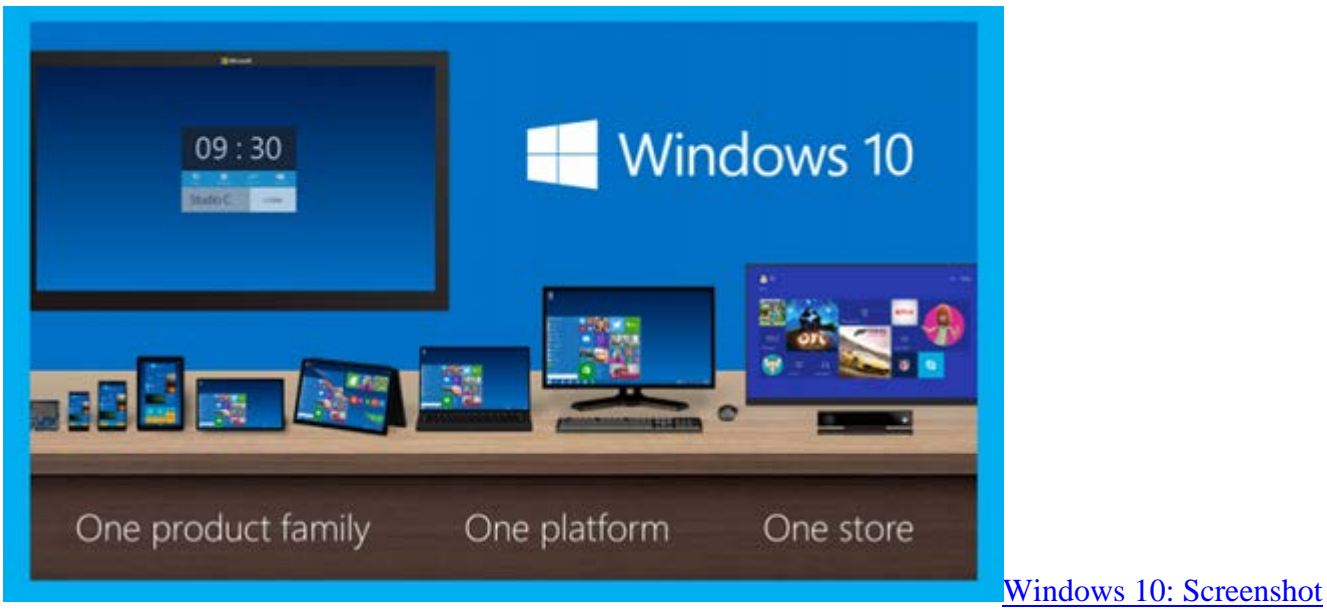

[aufnehmen](http://praxistipps.s3.amazonaws.com/das-neue-windows-10_546a6d7b.png) 

- Wie in den vorigen Windows-Versionen drücken Sie auch unter Windows 10 die Tastenkombination  $[Strg] + [Druck]$ .
- Öffnen Sie dann "Paint" oder ein anderes Bildbearbeitungs-Tool und fügen Sie den kopierten Inhalt ein. Das funktioniert etwa mit der Tastenkombination [Strg]+[V].
- Den gesamten Screenshot speichern Sie abschließend als JPG oder PNG.

## **Alternative: Snipping Tool funktioniert auch unter Windows 10**

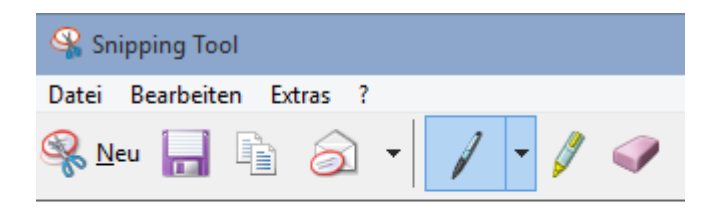

[Snipping Tool in Win 10 E](http://praxistipps.s3.amazonaws.com/snipping-tool-in-win-10_6cbf52cd.png)in offizielles "Snipping Tool" gibt

es für [Windows 10](http://www.chip.de/downloads/Windows-10-64-Bit_72189999.html) bis jetzt noch nicht. Anders als in Windows 7 oder 8 müssen Sie also zu einem kleinen Zusatzprogramm greifen:

- Das bekannte ["Snipping Tool Plus"](http://www.chip.de/downloads/Snipping-Tool-Plus_47471201.html) funktioniert nämlich auch unter Windows 10.
- Laden Sie sich das Gratis-Tool herunter und entpacken Sie die Zip-Datei.
- Klicken Sie im Anschluss auf die darin enthaltende EXE-Datei.
- Im Tool selbst wählen Sie dann, ob Sie einen Vollbild-Schreenshot, einen freien Ausschnitt oder einen rechtigen Ausschnitt erstellen möchten.
- Im Anschluss können Sie den Screenshot über das Speichern-Icon auf Ihrer Festplatte sichern.